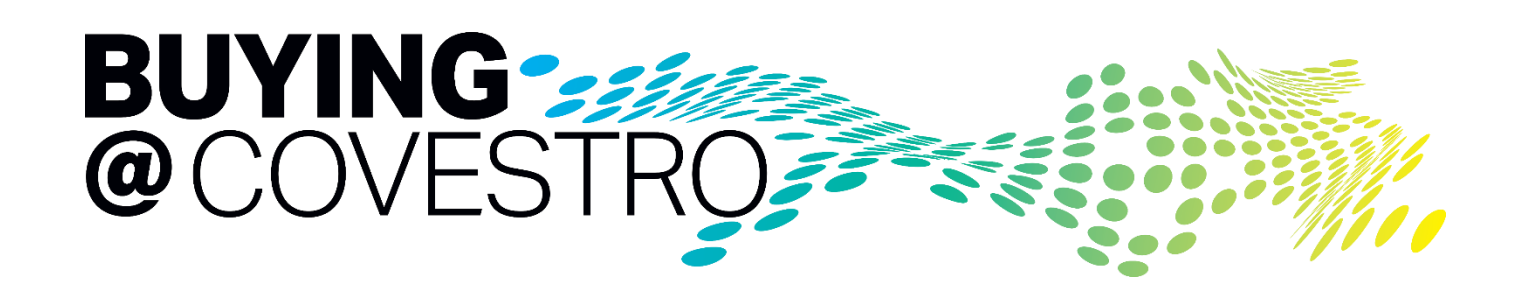

# Ariba Sourcing Module for **Suppliers**

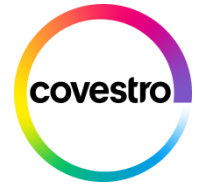

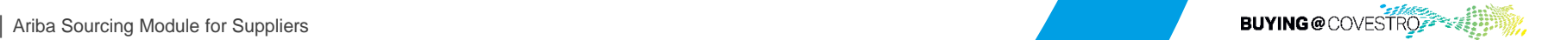

**covestro.com**

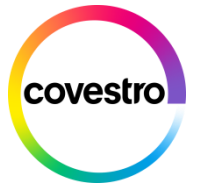

# How to …

- ... participate in Ariba Sourcing Events
- ... manage users and roles in your Ariba [Supplier Network Account](#page-15-0)

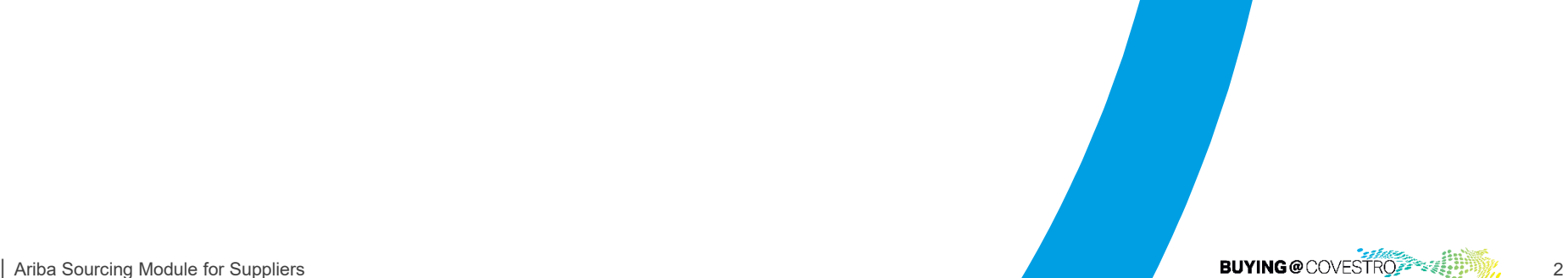

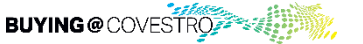

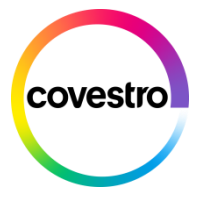

# <span id="page-2-0"></span>Step By Step Click Guide for a Sourcing Event Participation

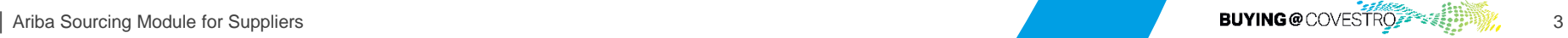

# Receive the invitation for Ariba Event Participation

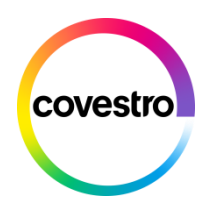

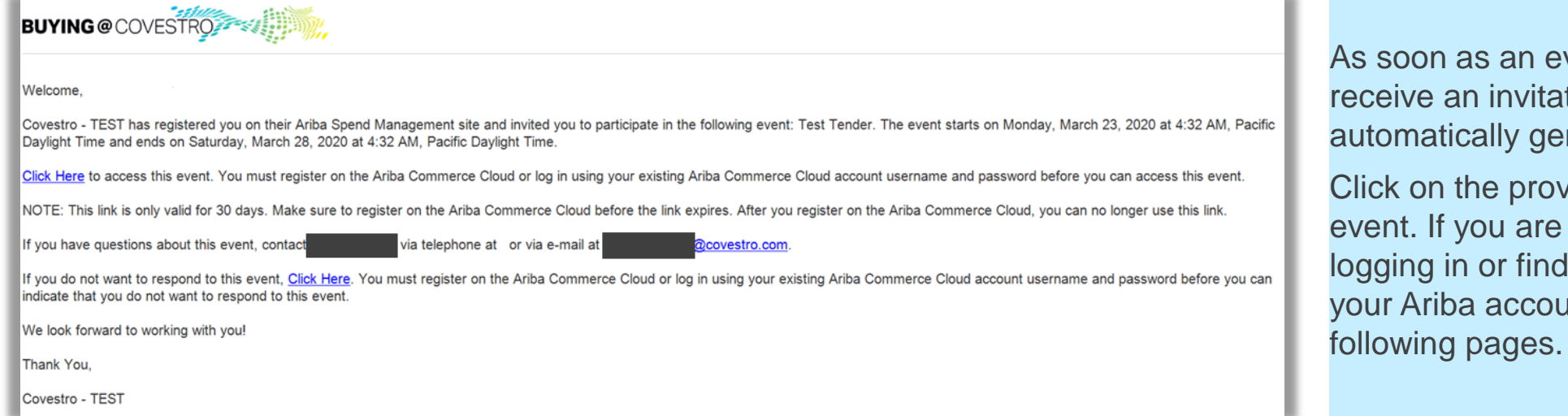

vent is published you will rtion email which is nerated by the system.

vided link to access the experiencing issues ling the event, login to unt as described in the

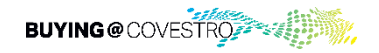

# Log in via the link – make the right choice

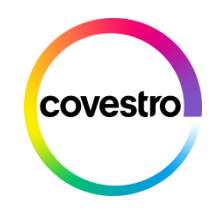

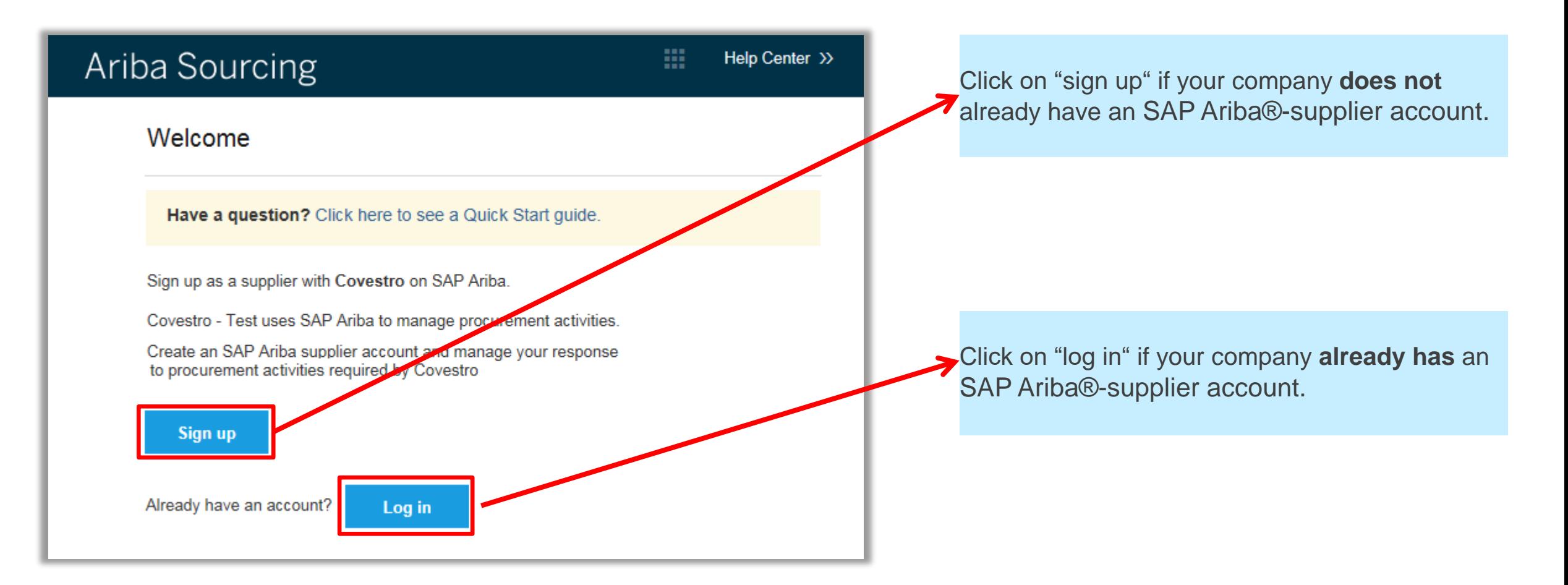

# Login to your Ariba Account - without the link

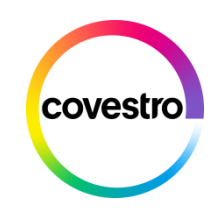

1. Login to your Ariba account to get access to the Sourcing Event.

#### [https://supplier.ariba.com](https://supplier.ariba.com/)

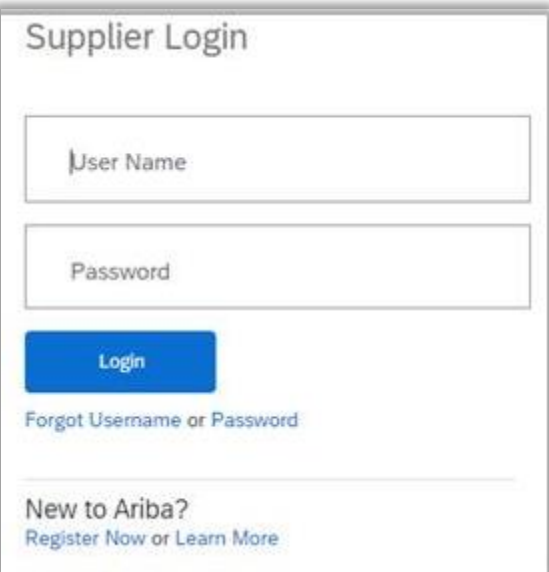

2. Click on "Ariba Network" in the upper left corner and choose "proposals & questionnaires" from the drop down menu.

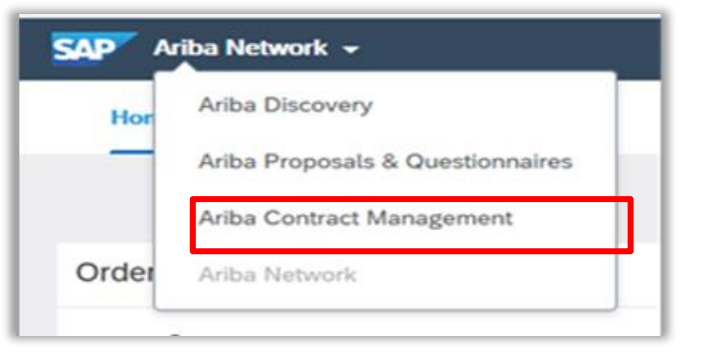

3. Choose Covestro if you see several companies in this tool.

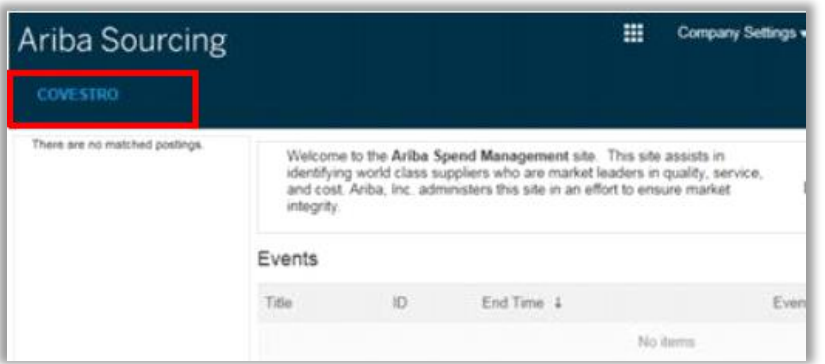

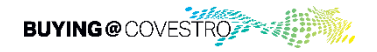

# Supplier Overview

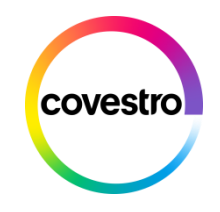

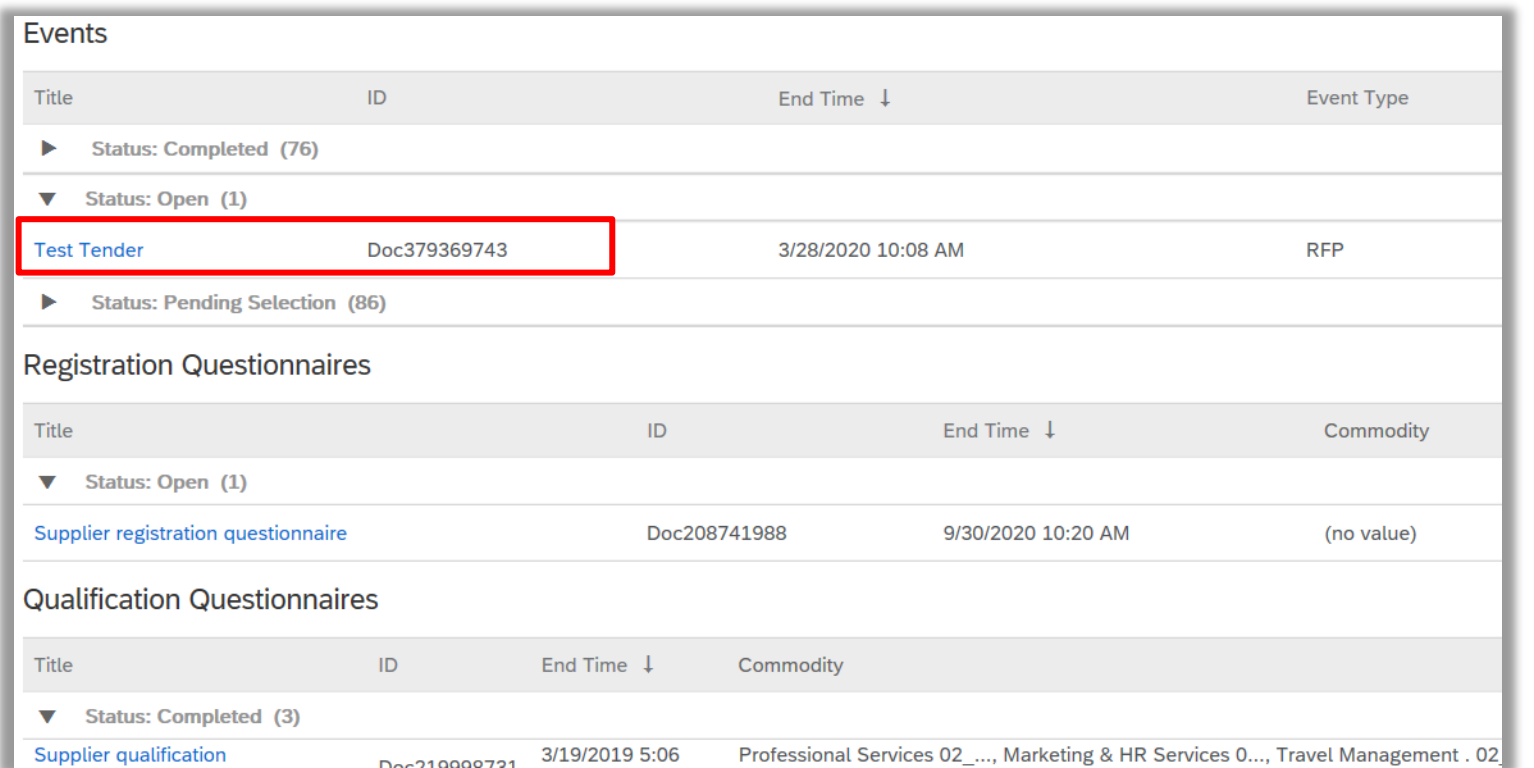

In the supplier overview you will find all events for which you have been invited.

The events are sorted by their current status (Completed, Open, Pending Selection).

For participating in a new event please choose the correct open event by clicking on it.

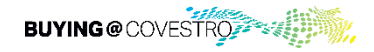

# Review and Respond to the prerequisites

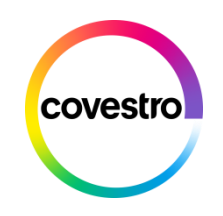

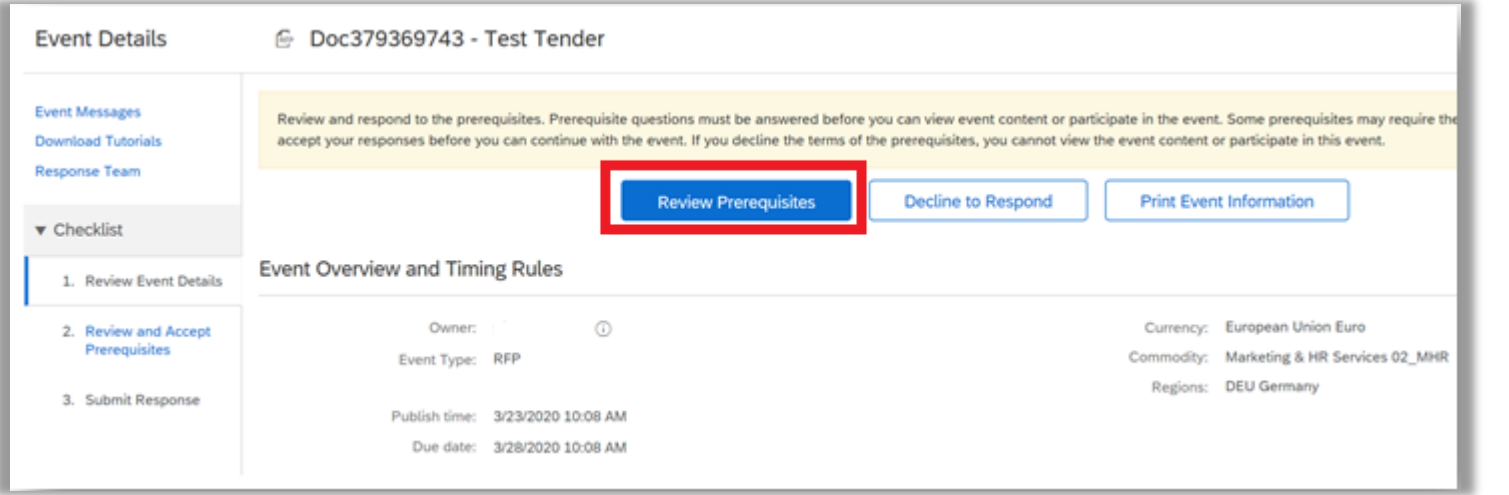

Prerequisite questions must be answered before you can view the event content or participate in the event.

Some prerequisites may require the owner of the event (Covestro) to review and accept your responses before you can continue with the event.

If you decline the terms of the prerequisites, you cannot view the event content or participate in this event.

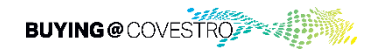

## Check event content before selecting lots

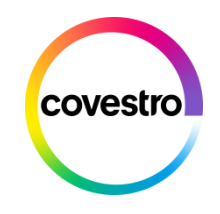

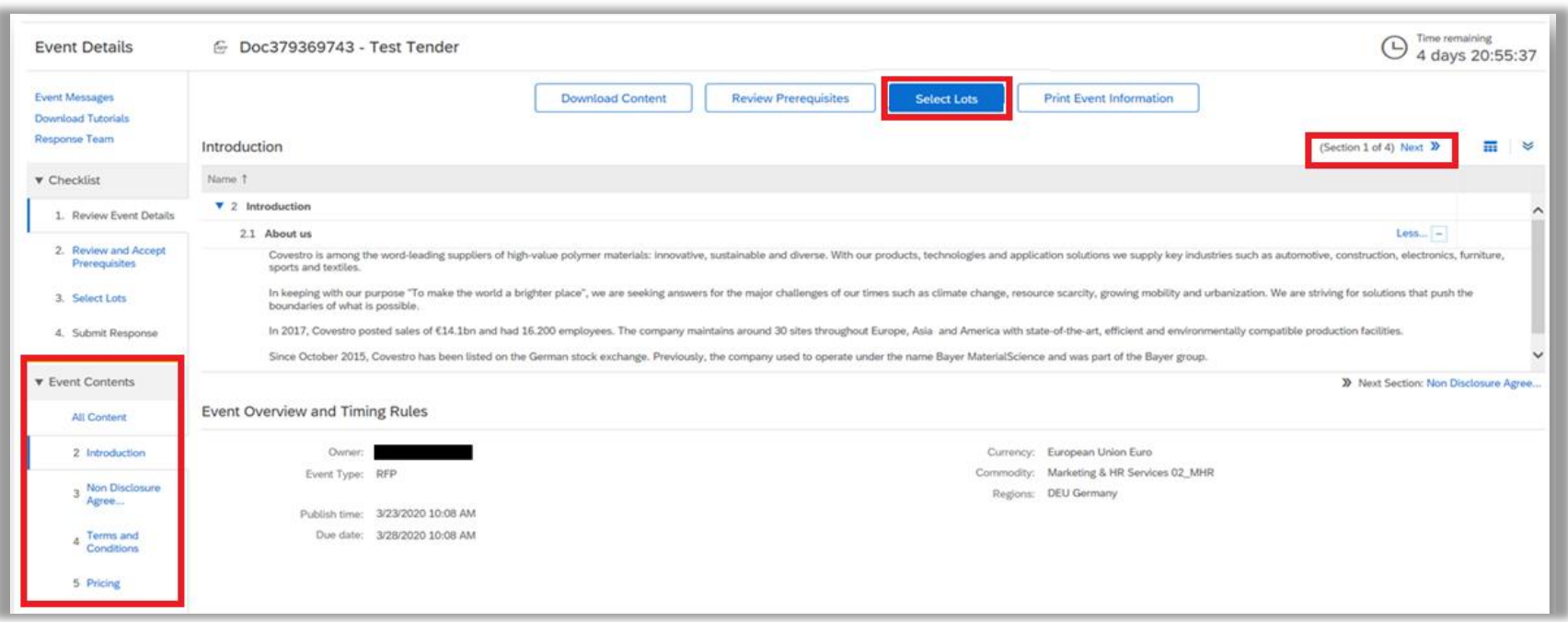

In this step you can check the entire event content before you decide which lots you want to choose.

After checking the content please click on , Select Lots' to continue.

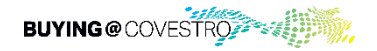

#### Select Lots

.

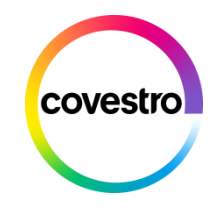

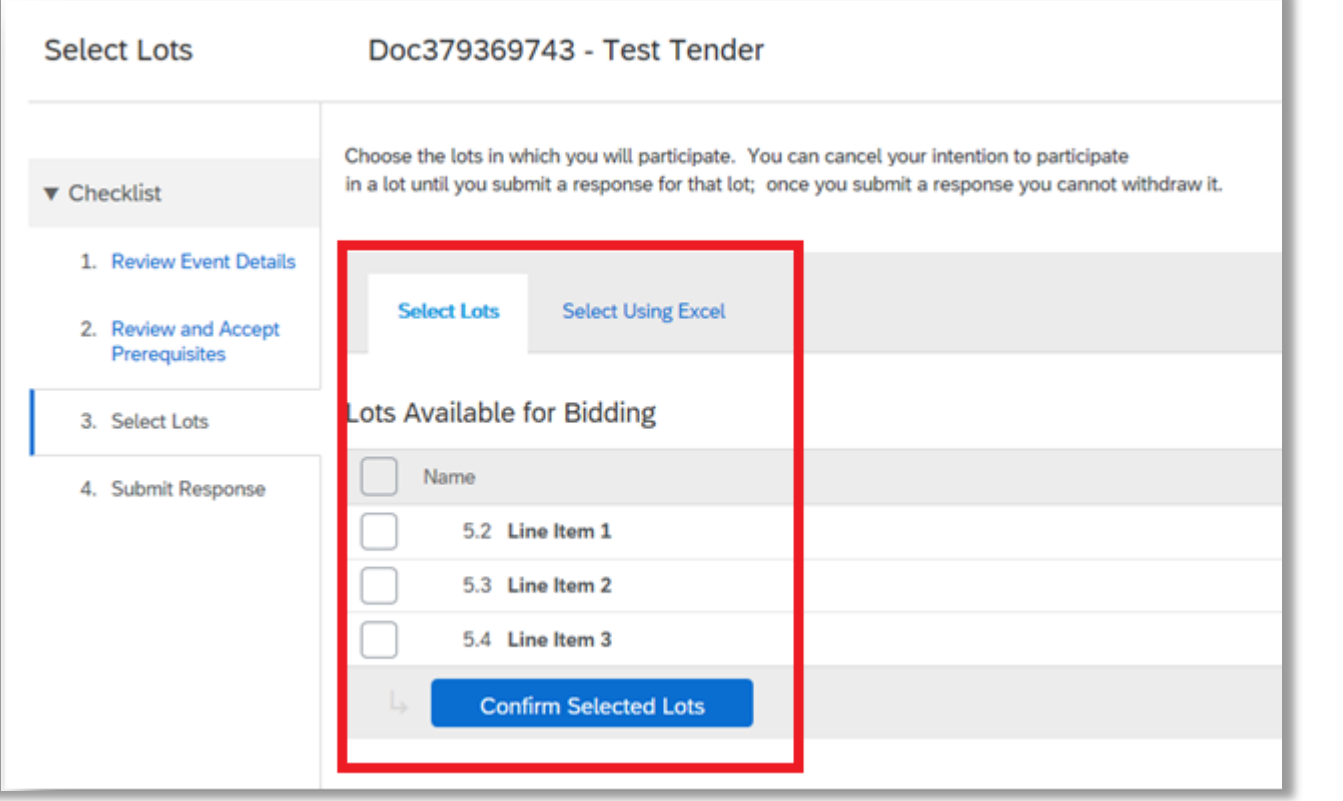

In this overview you can check which lots are available for bidding. Please choose the lots you want to submit an offer for by ticking the boxes.

Then click on , Confirm Selected Lots'.

*Note*: You can return and select additional lots at a later time.

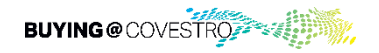

## All Event Content

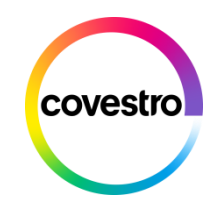

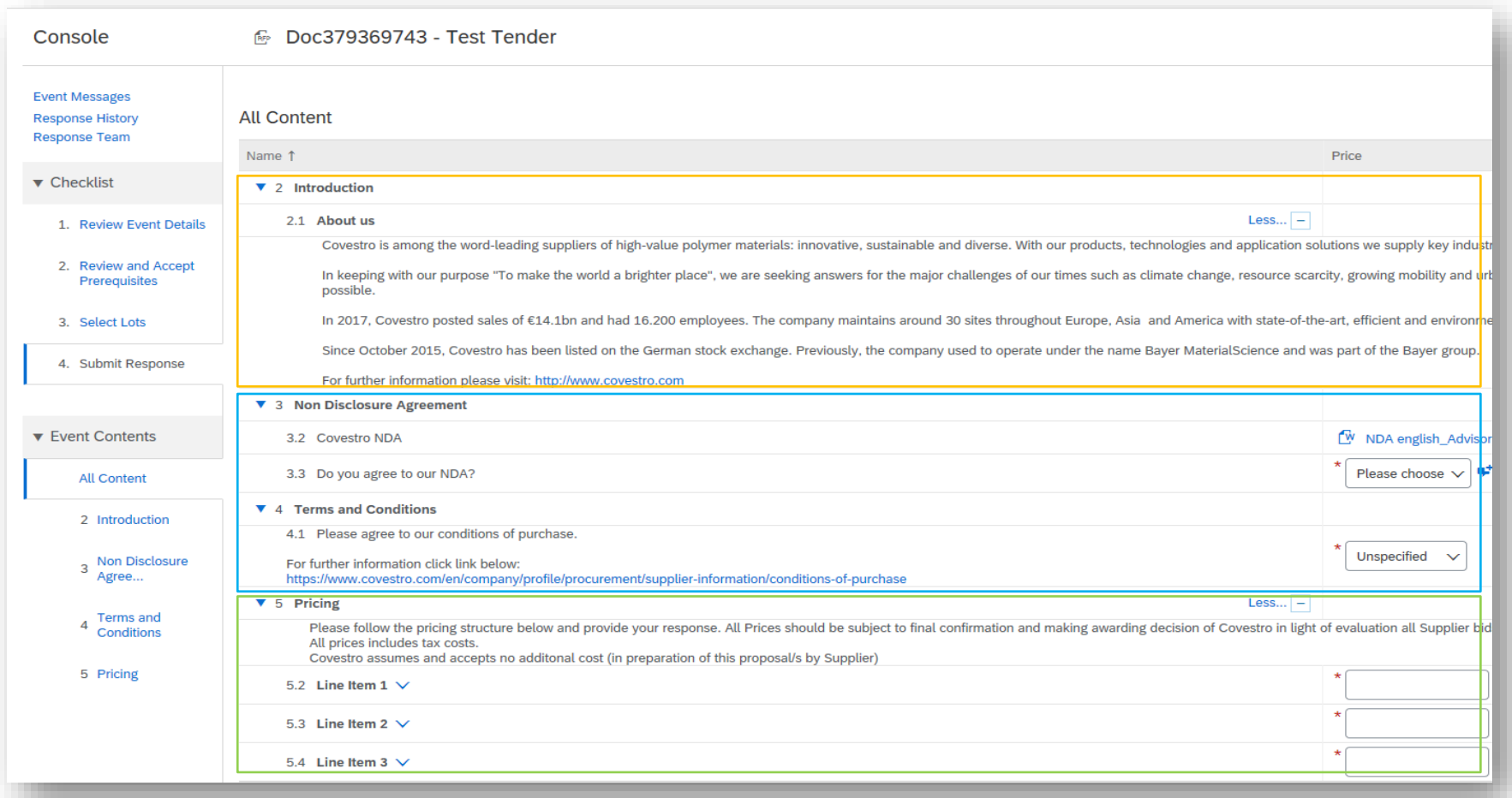

The event content is divided into different sections.

The content is individually compiled by Procurement for each event.

There are information sections, question and answer sections and price sections.

In the screenshot you can see an exemplary event.

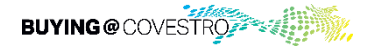

# Pricing Section

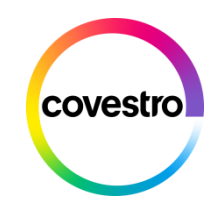

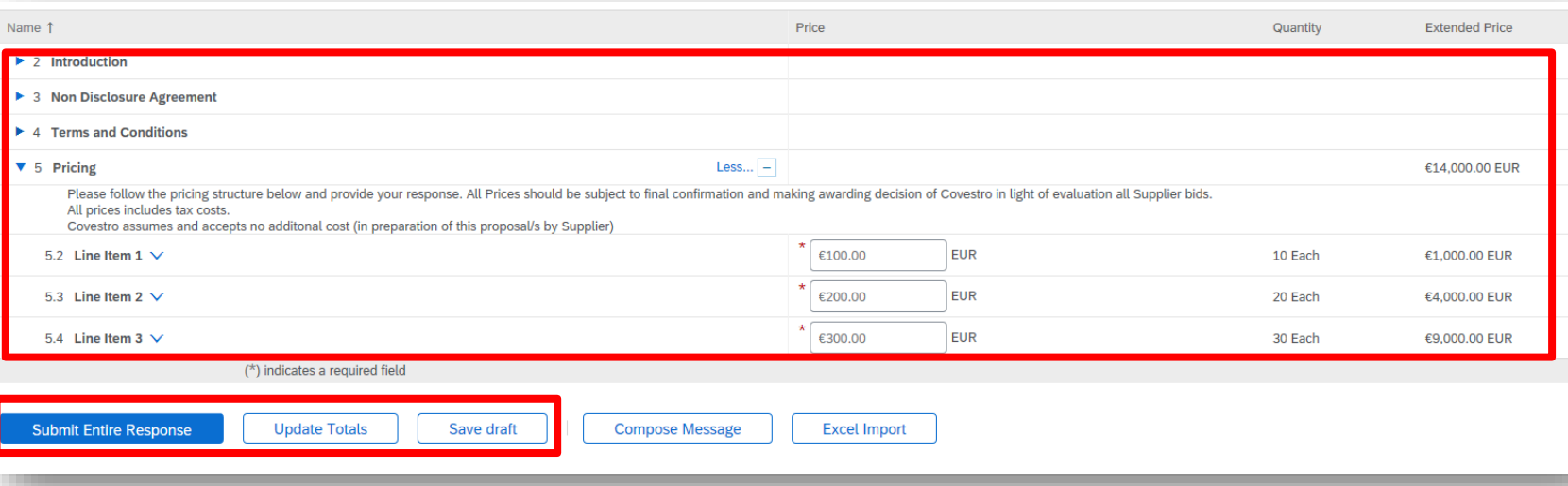

Please check in each case whether the unit price is requested. Enter the price in the field provided and click on the '*Update Totals'* button below to have the total price calculated automatically.

Here you have also the possibility to save your response as draft. It will not be transmitted to the event owner. You can submit your response later by clicking on *'Submit Entire Response'*.

After the event has expired you will get an e-mail and your offers will be reviewed. You will then receive an e-mail whether your offer has been accepted or not.

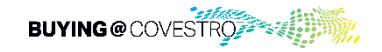

# Information mail about expiration of Sourcing Event

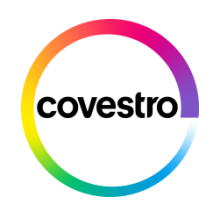

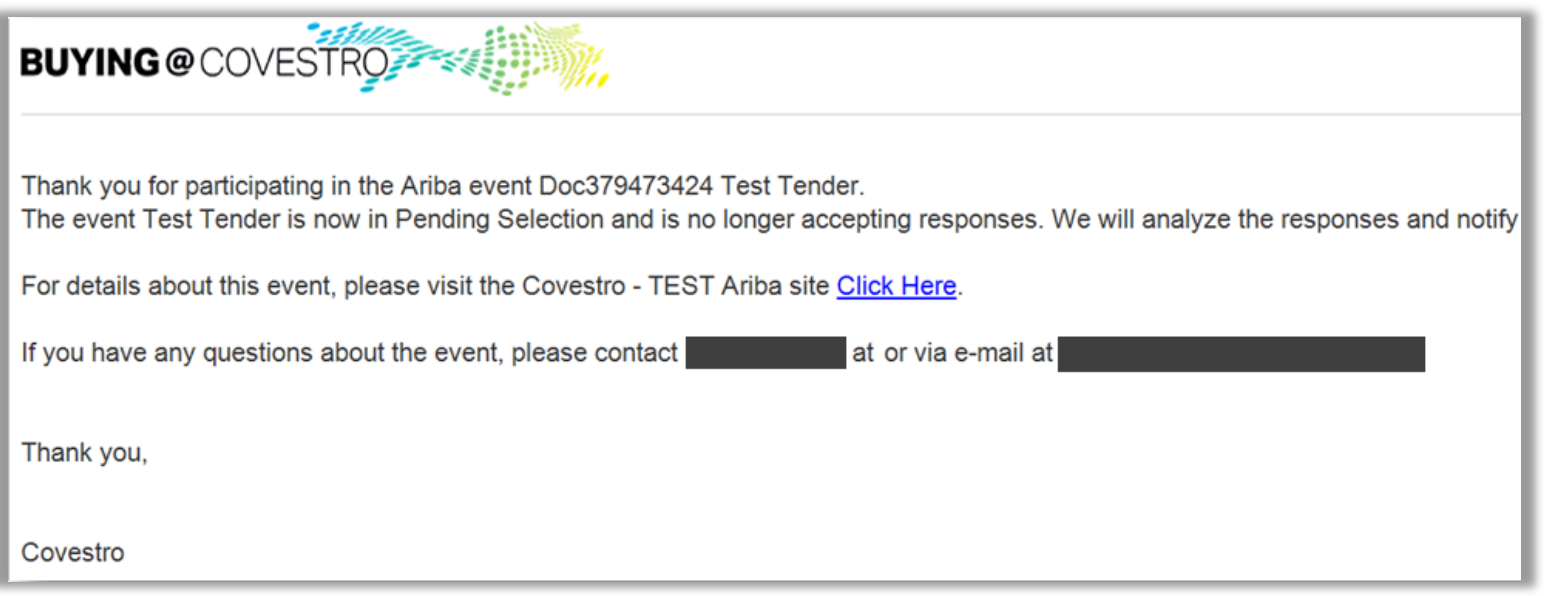

This is an example of an e-mail you will get if the sourcing event is expired

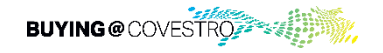

# Awarding Mail

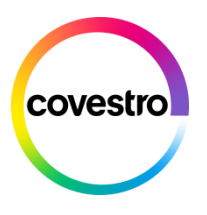

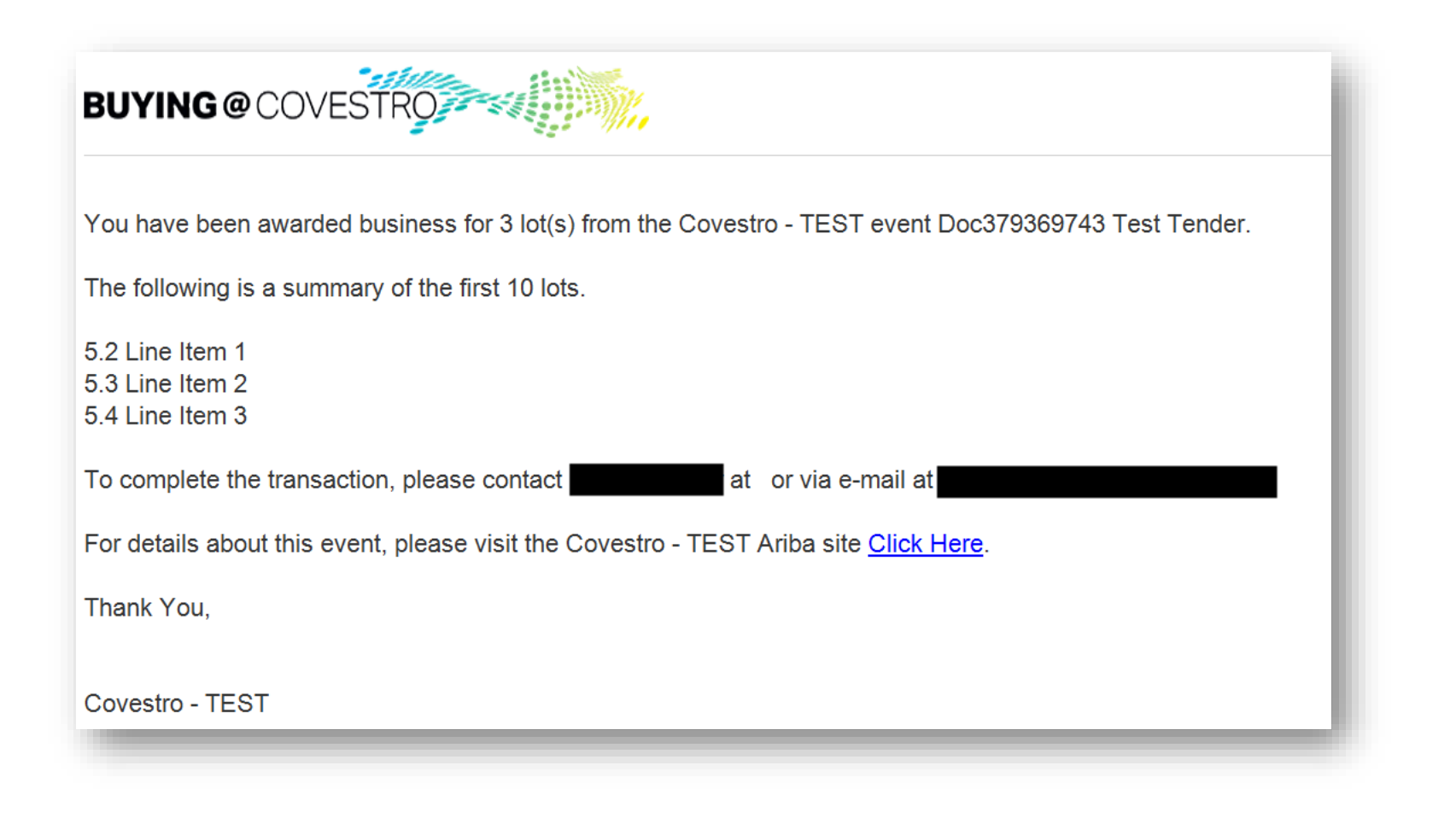

This is an example of an e-mail you will get if you have been awarded.

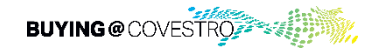

# Non-Awarding Mail

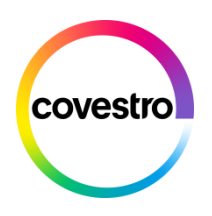

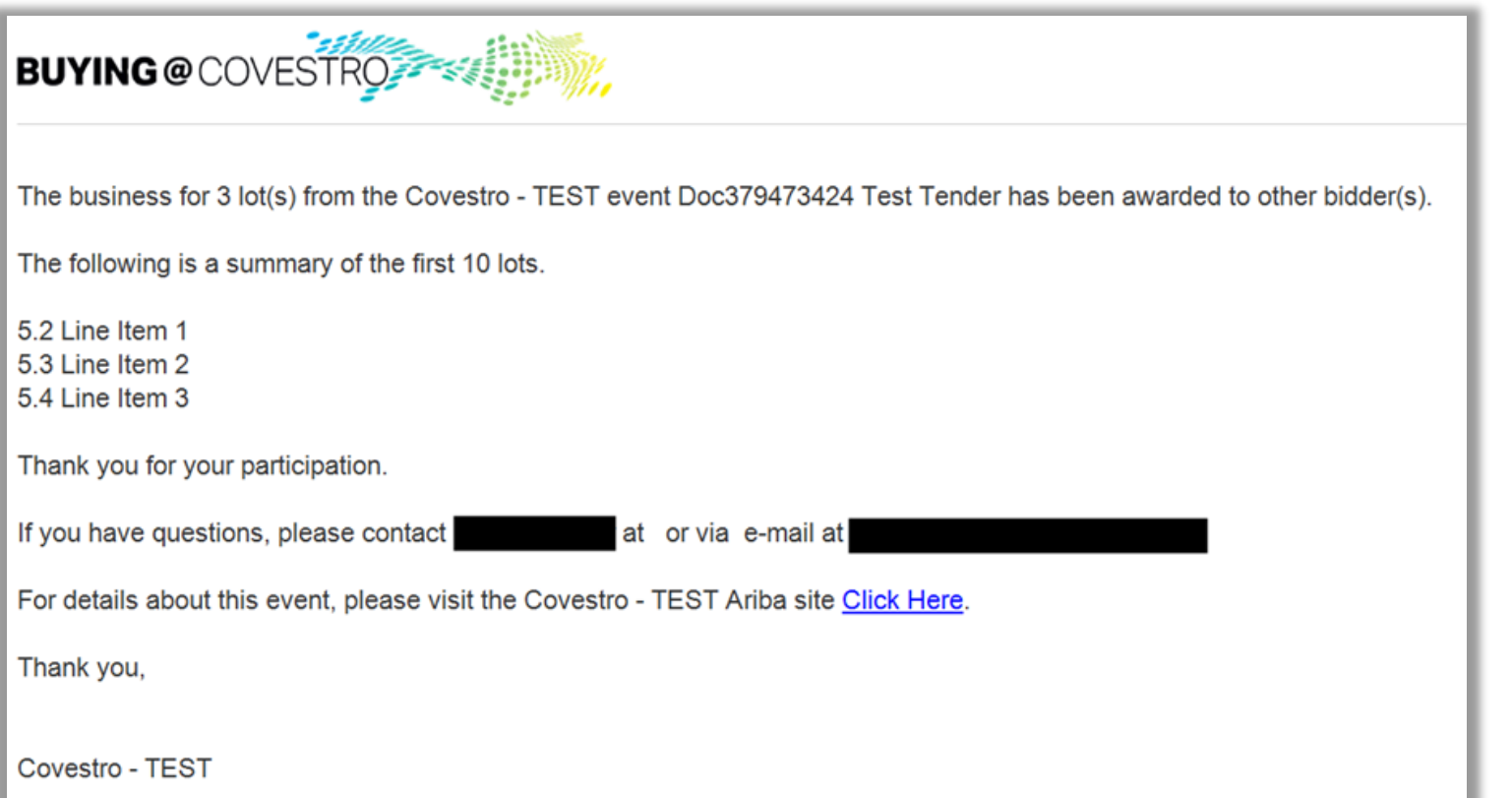

This is an example of an e-mail you will get if you have not been awarded.

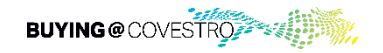

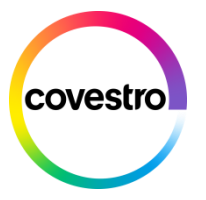

# <span id="page-15-0"></span>How to manage Users and Roles in your Ariba Supplier Network Account

- 1. Create specific Roles within company profile
- 2. Add users to company profile

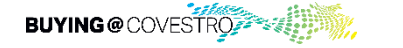

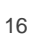

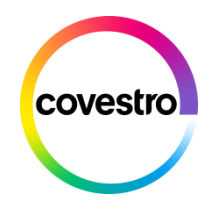

### **General**

- **Every user should have a separate login**
- ̶ The user needs to be granted access to the Ariba Network Account
- **The user needs a role assinged – for our scenario the user should be able to access the Dashboard where they can find the sourcing event.**

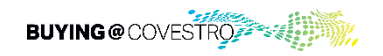

# Create roles for users

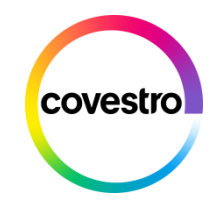

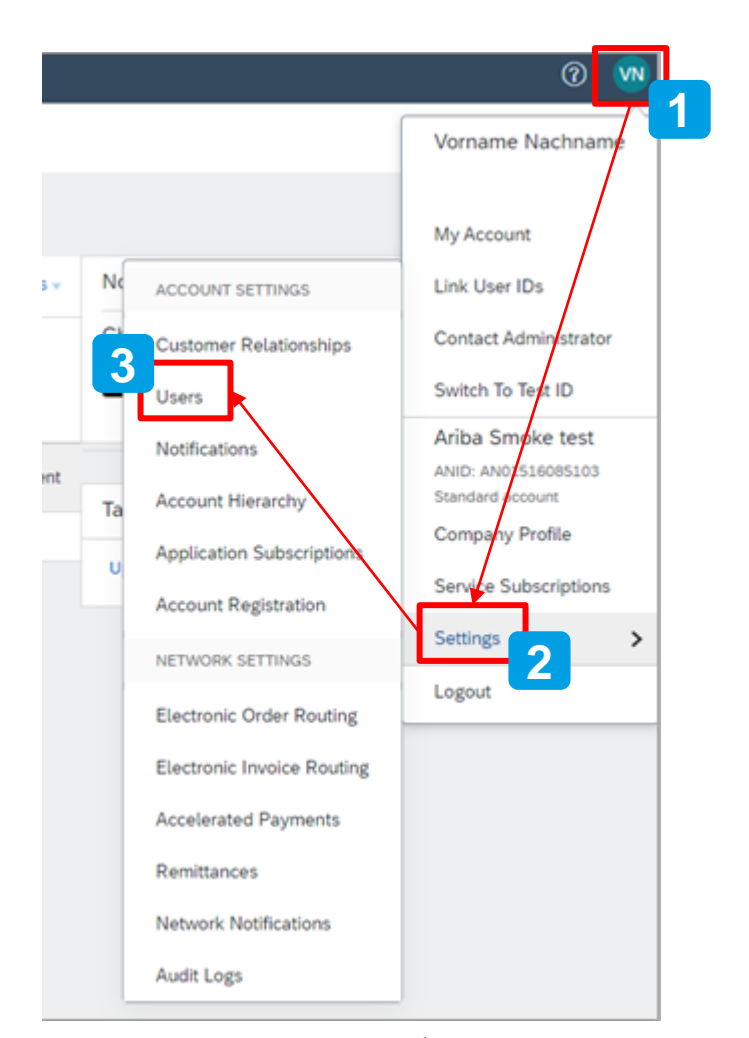

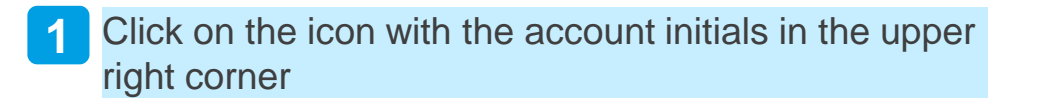

Choose *settings* **2**

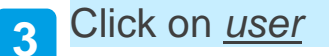

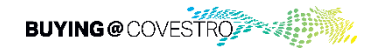

### Create roles for users

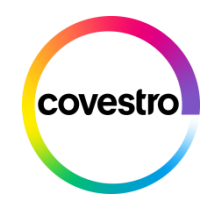

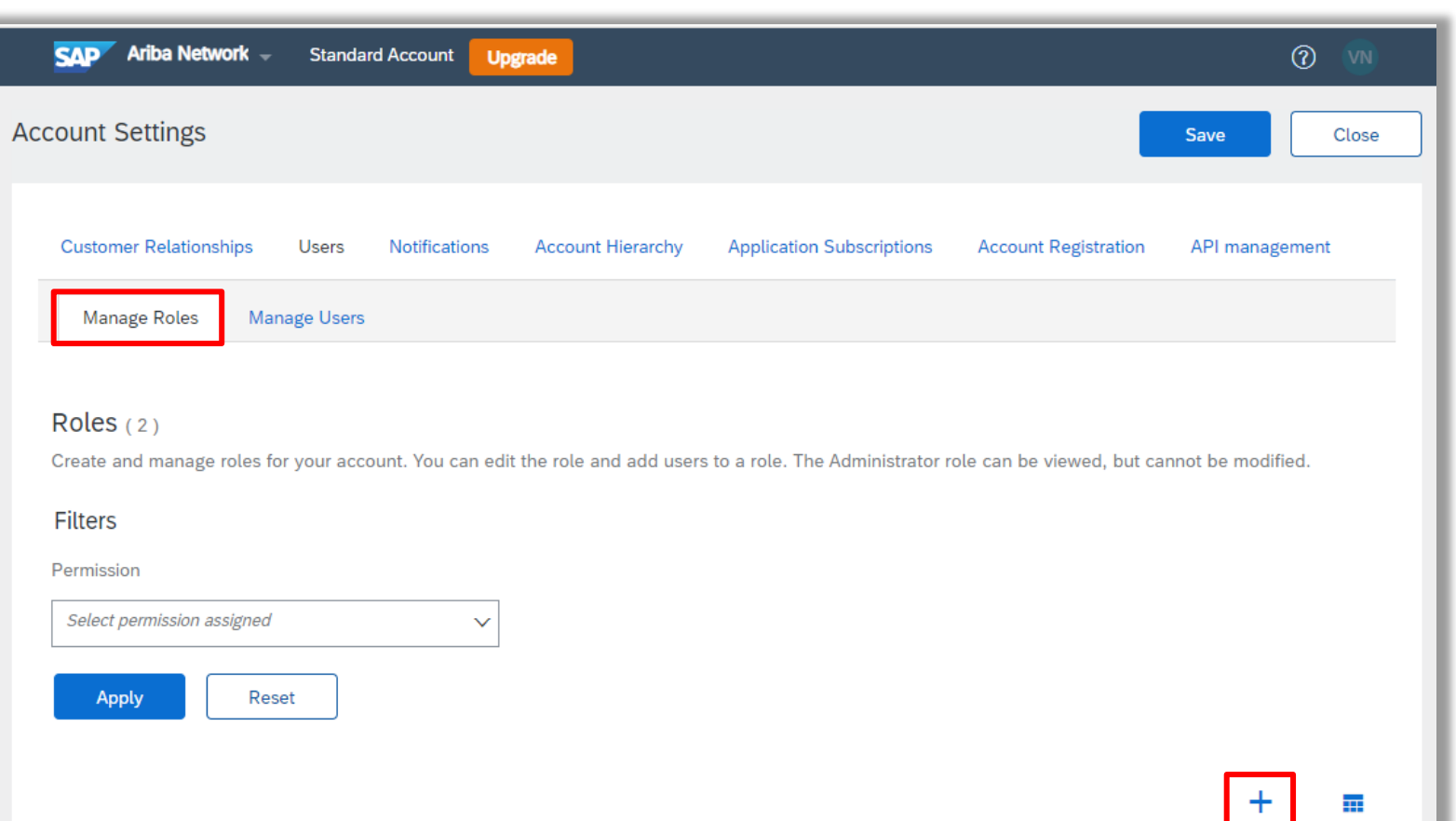

If not already selected, choose '*Manage Roles*' and click on the "+" icon to create a new role

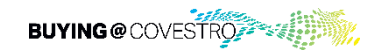

### Create roles for users

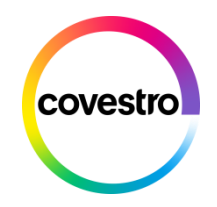

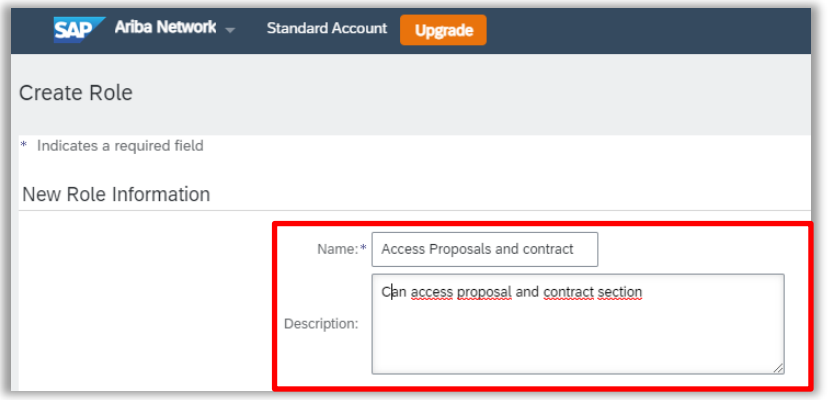

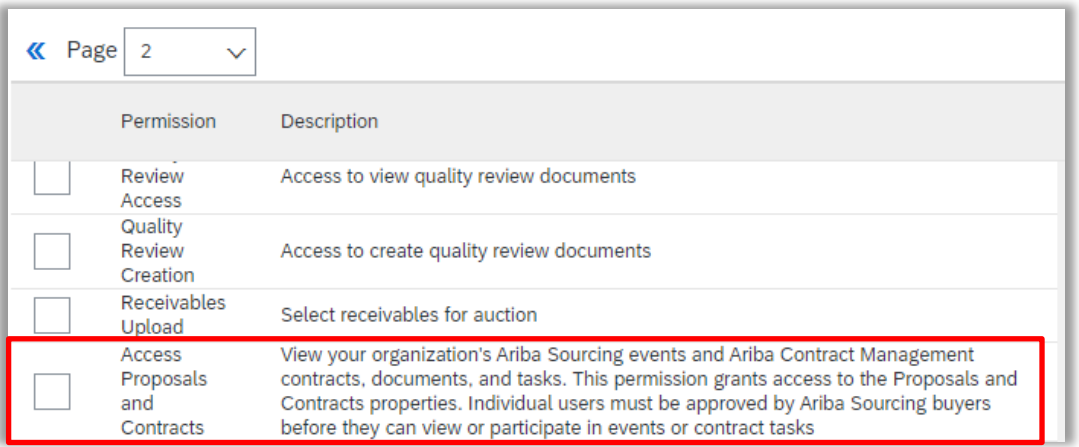

Provide the necessary information for the role (name and description)

Choose the permissions that every person with this role should have. To view the organization's questionnaires/events, users need to have the permission "Access Proposals and Contracts" Assigned. Then click '*save*'

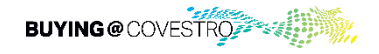

# Assign existing users or set up new users

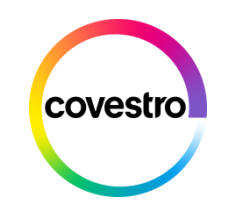

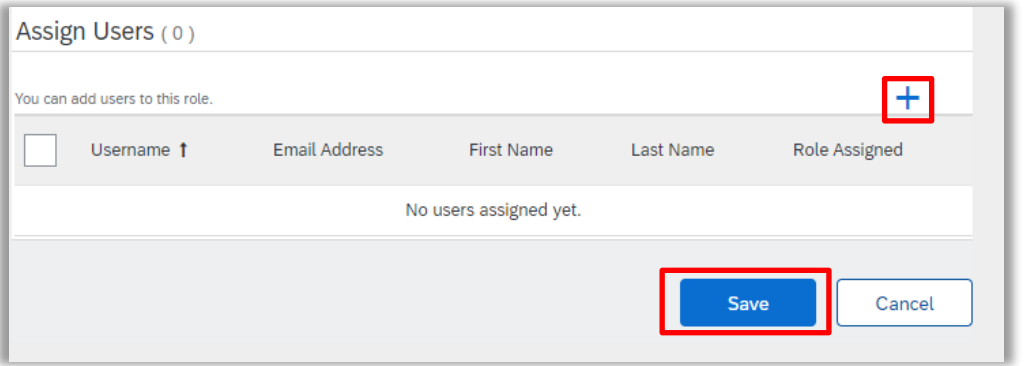

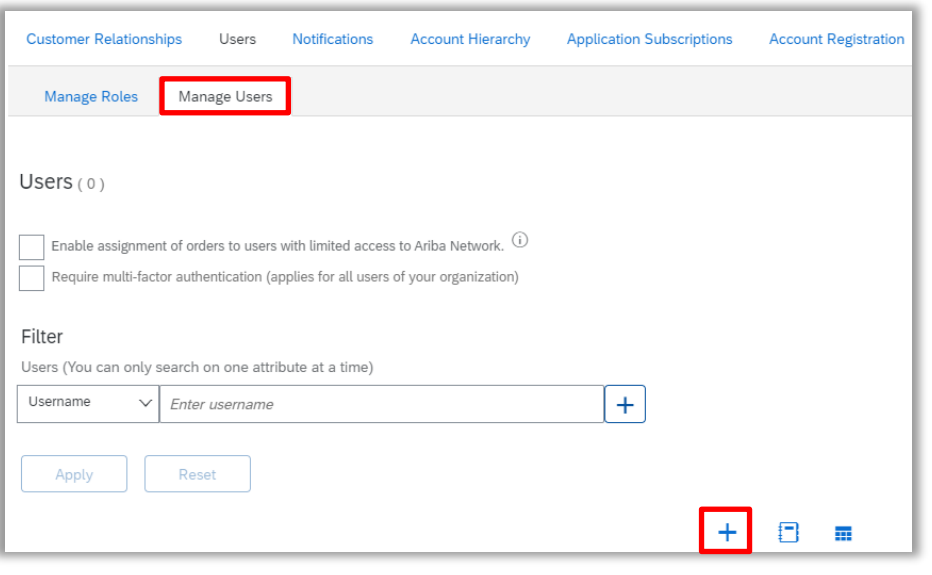

Click on the "+" icon to assign users if you have already set them up in the system.

If you need to set user up follow the next steps.

Click on *manage users.* Then click the "+" icon.

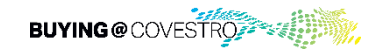

# Add users to company profile

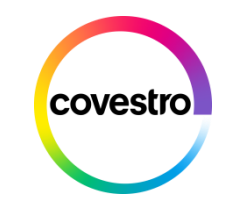

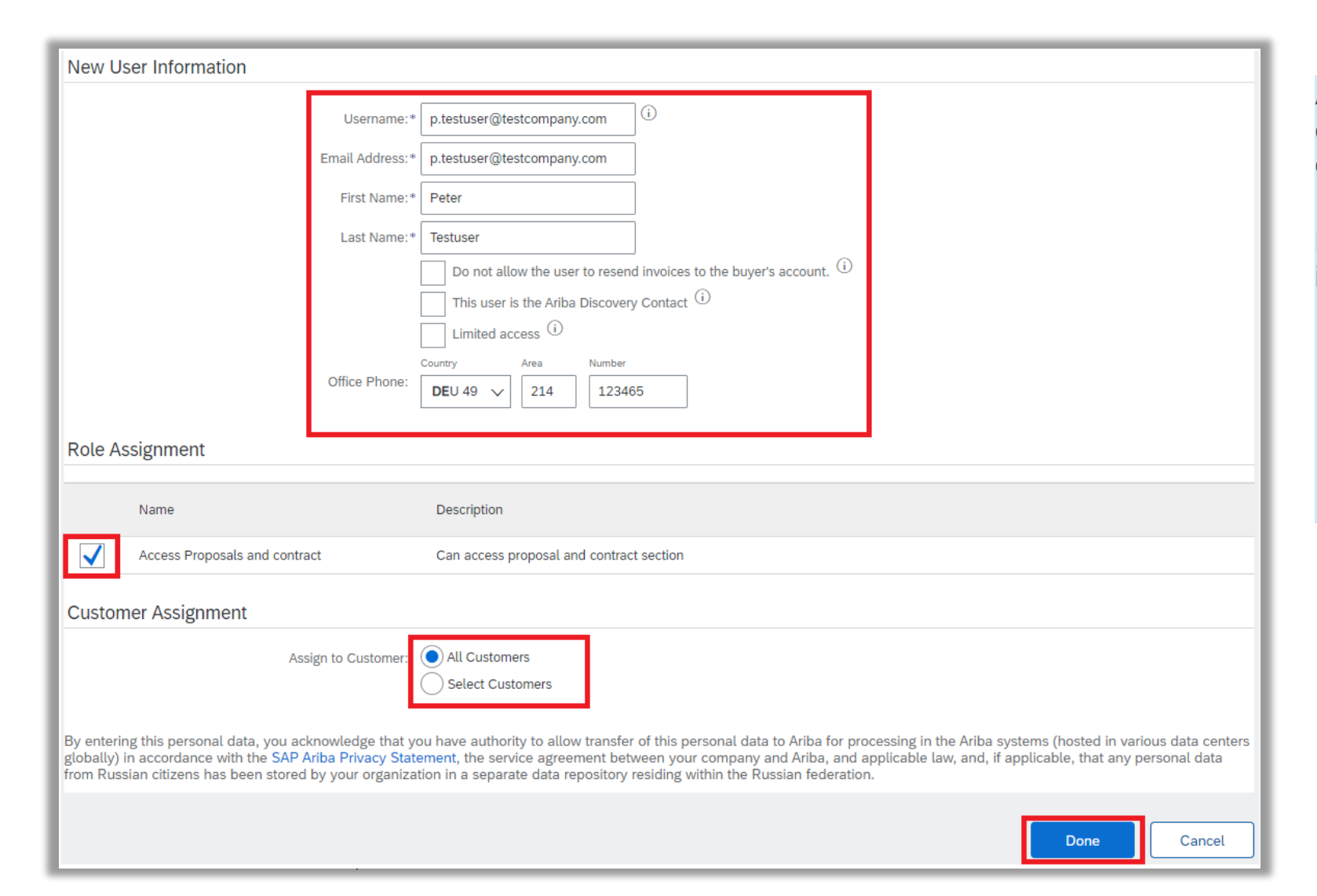

Add the user information, assign the role and choose the customer assignment. Finally click on done.

New users will receive two emails with information regarding their Ariba accounts.

- ̶ One for their username and
- ̶ one with their initial password, that needs to be changed after the first login.

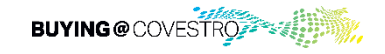

#### **Overview**

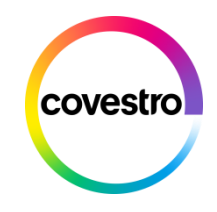

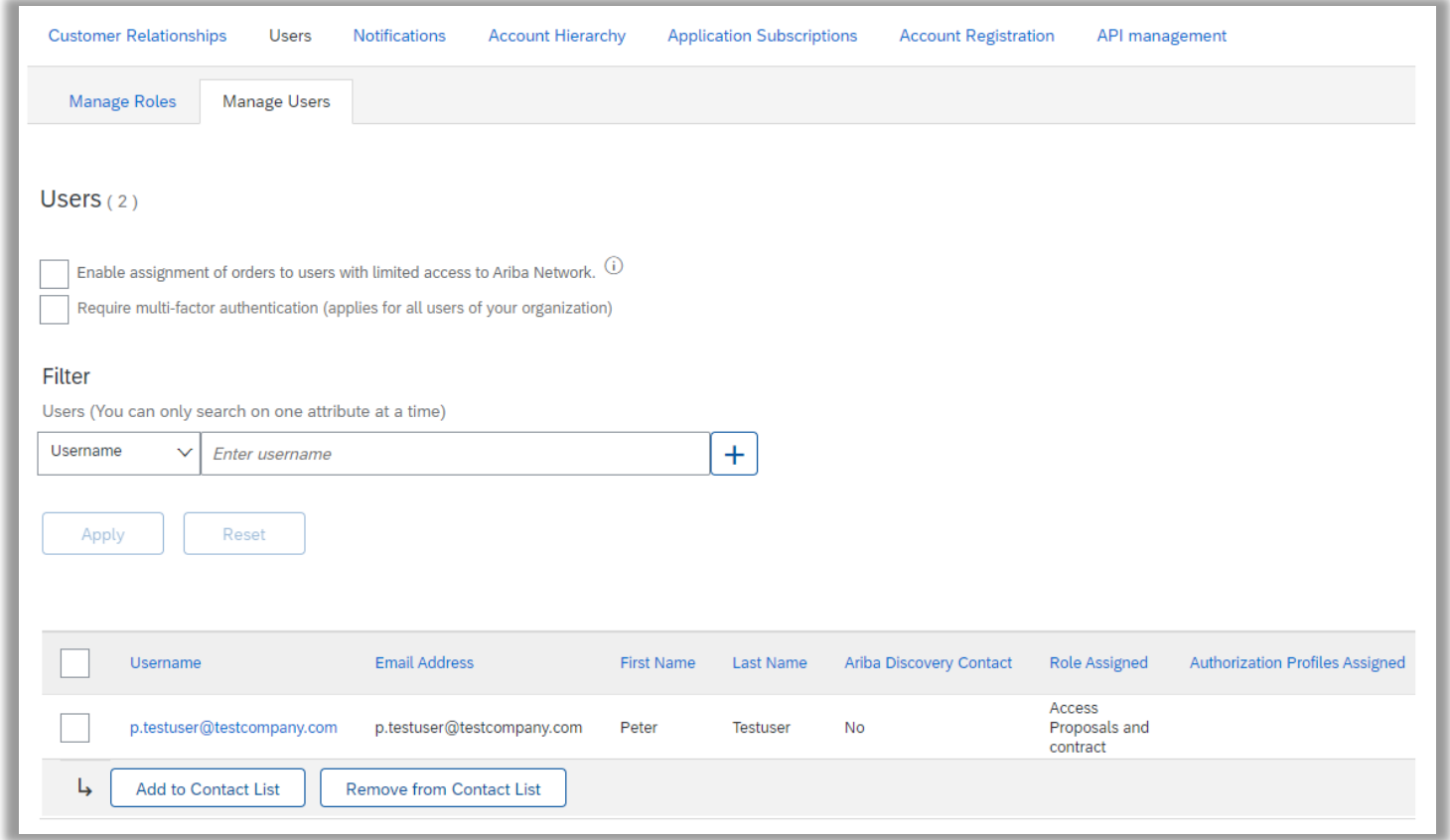

In the overview you will now see the username with the assigned role.

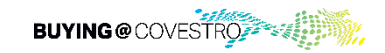